# **UPSCAPO** Monitoring **Software**

User's Manual

# Table of Contents

| Ι. | Installation & Settings |                                          | I  |
|----|-------------------------|------------------------------------------|----|
|    | 1.1.                    | Note                                     | 1  |
|    | 1.2.                    | Installation Instructions                | 1  |
|    | 1.3.                    | Instructions on Removing UPSCAPO Program | 4  |
| 2. | Function Descriptions   |                                          | 5  |
|    | 2.1.                    | Real-Time Information Monitoring Display | 5  |
|    | 2.2.                    | Control                                  |    |
|    | 2.3.                    | Import/Export Setting                    | 10 |
|    | 2.4.                    | General Settings                         |    |
|    | 2.5.                    | E-Mail Configuration                     |    |
|    | 2.6.                    | Data Log                                 | 18 |
|    | 2.7.                    | Event log                                | 20 |
|    | 2.8.                    | Schedules                                |    |
|    | 2.9.                    | Oscillograph                             |    |
|    | 2.10.                   | Pop-up Alarms for Power Events           |    |
|    | 2.11.                   | About                                    |    |
|    |                         |                                          |    |

## 1. Installation & Settings

## 1.1. Note

- Operating OS: Windows 7 / Server 2012 / 10 / Server 2016.
- Other Software Conditions:
  - ➤ Windows Installer 3.0 and above.
  - > .NET Framework 3.5 and above.
- Peripherals: Use either a serial port or USB.

## 1.2. Installation Instructions

- **Step 1** Please login as an Administrator.
- **Step 2** Double click to execute "Setup".

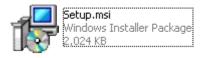

**Step 3** Click "Next" to next step.

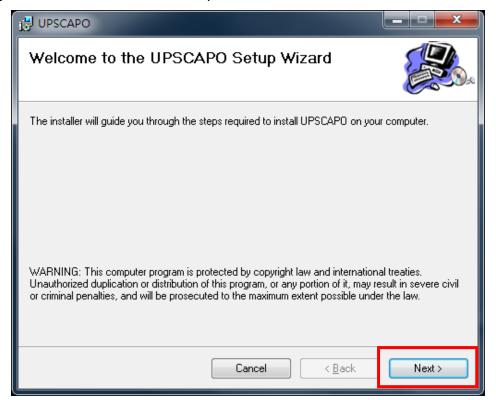

**Step 4** Enter "Select Installation Folder" to select the desire location for UPSCAPO program. (Default: C:\Program Files(x86)\ UPSCAPO.) Choose the user (yourself or anyone) who uses this software. Click "Next" to next step.

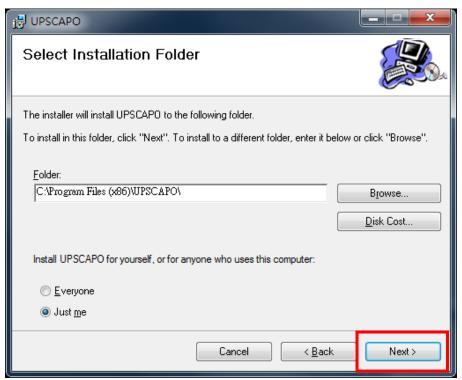

**Step 5** Enter "Confirm Installation" to ensure the completed installation of UPSCAPO. Click "Next" to next step.

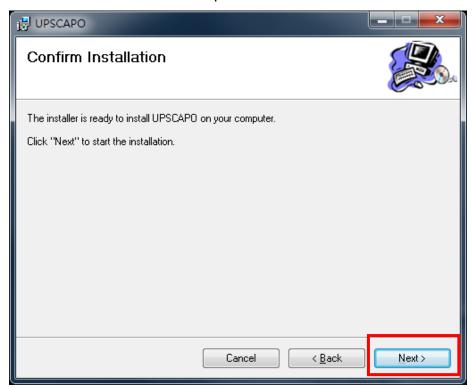

**Step 6** Installing UPSCAPO program.

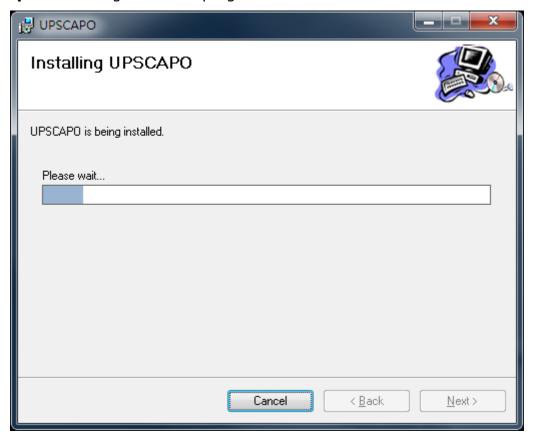

**Step 7** Click "Close" to end the installation.

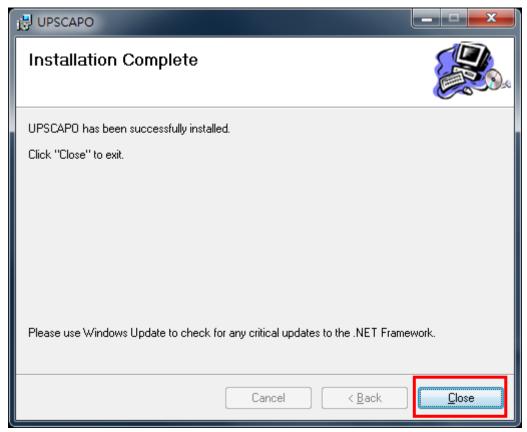

## 1.3. Instructions on Removing UPSCAPO Program

**Step 1** Go to Windows Control Panel and select "Add or Remove Programs".

Step 2 Select "UPSCAPO" and click "Uninstall".

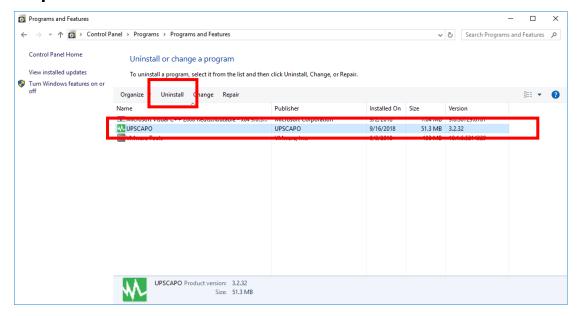

**Step 3** In the page shown below, click "Yes" to confirm removal of the UPSCAPO or click "No" to cancel the removal.

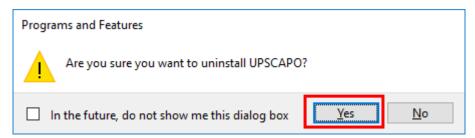

**Step 4** When the progress bar ends, the uninstallation is completed. UPSCAPO Icon will disappear from "Add or Remove Programs".

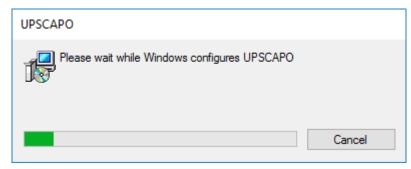

## 2. Function Descriptions

UPSCAPO program is user-friendly UPS monitoring software which reveals the status of the UPS via USB or RS232. It provided easy to read real time UPS parameters such as input/output voltage, frequency, UPS temperature, load percentage & battery capacity. These UPS parameters & status information are recorded and presented both graphically and numerically. The "Schedules" function of UPSCAPO allows user to preset various UPS commands to perform repetition of tasks automatically. In event of Power outage or abnormality, UPSCAPO Software is capable of automatically alerting user via Email. The following sections will provide detailed descriptions of these superior features of UPSCAPO Software.

## 2.1. Real-Time Information Monitoring Display

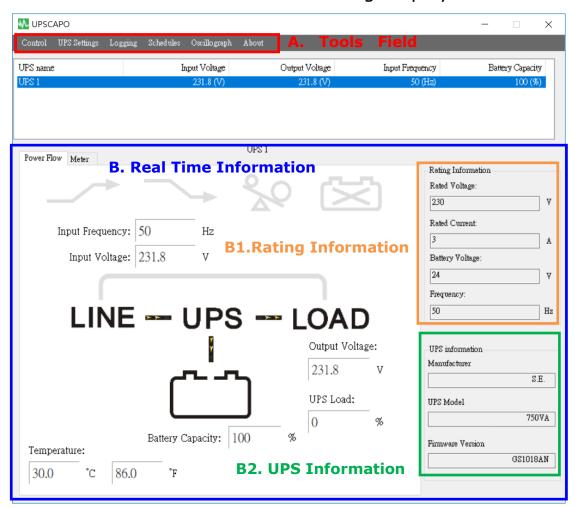

#### A. Tools Field

| Function     | Descriptions                                          | Remarks |
|--------------|-------------------------------------------------------|---------|
|              | This function include: Start Self-Test, Battery       |         |
| Control      | Discharge Test, Cancel Test, Start Shutdown, and      |         |
|              | Cancel Shutdown.                                      |         |
|              | There are 4 parts in this item:                       |         |
|              | "Import Setting", "Export Setting", "General          |         |
|              | Settings", And "E-Mail Configuration".                |         |
| UPS          | 1. "Import Setting": Import the Settings file.        |         |
|              | 2. "Export Setting": Export the Settings file.        |         |
| Settings     | 3. "General Settings": setting of Communications,     |         |
|              | Multi language, Setting of Shutdown.                  |         |
|              | 4. "E-Mail Configuration": E-mail alert function set  |         |
|              | up.                                                   |         |
|              | There are 2 parts in this item: "Event Log" And       |         |
|              | "Data Log".                                           |         |
|              | 1. "Event Log": Provides a list of records of events, |         |
| Logging      | command entries, alarms, etc.                         |         |
|              | 2. "Data Log": Stores the UPS operating parameters    |         |
|              | monitored & recorded by the UPSCAPO.                  |         |
| Schedules    | Provides scheduling of to-do events and commands.     |         |
| Oscillograph | Graphical representation of recorded UPS              |         |
| Oscillograph | parameters.                                           |         |
| About        | Record the version number and proprietor name of      |         |
| About        | the UPSCAPO.                                          |         |

## **B. Real Time Information**

The details of UPS parameters will be shown in this area. (as shown in below picture)

This area includes: "Icon page", "Value page", "Rating Information", and "UPS Information".

## **B1.**Rating Information

Provides Power ratings of the connected UPS such as Voltage, Current, Battery Voltage and Frequency.

## **B2.UPS Information**

Provides UPS information of the connected UPS such as Manufacturer, UPS Model, and Firmware Version.

## Power Flow page:

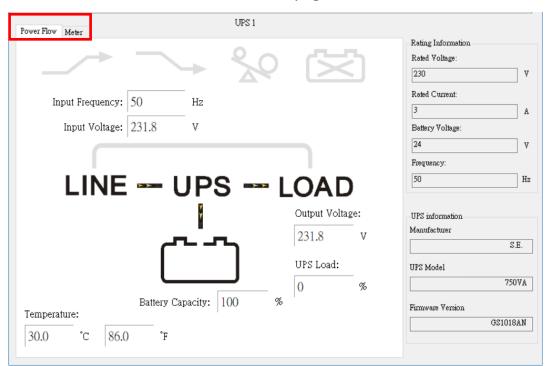

## Symbols Description

| State     | Symbols       | Description       | Remarks         |
|-----------|---------------|-------------------|-----------------|
| Boost     |               | Boost OFF         |                 |
| Boost     |               | Boost ON          |                 |
| Trim      |               | Trim OFF          |                 |
|           |               | Trim              |                 |
| Over Load | 20            | No Overload       |                 |
|           | <b>%</b> Q    | Over Load         |                 |
| Battery   |               | Battery Connected |                 |
| State     | X             | Battery Error     |                 |
| Battery   | ~~~           | Battery OK        |                 |
| State     | row           | Low Battery       |                 |
| By Dags   | LINE UPS LOAD | Bypass OFF        | Only for        |
| By Pass   | LINE UPS LOAD | Bypass ON         | Online<br>Model |

## Meter Page:

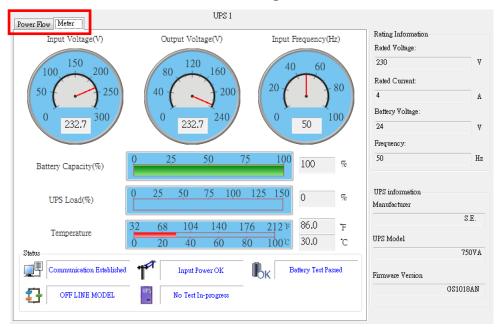

## Symbols Description

| State                   | Symbols  | Description                                                                                          | Remarks |
|-------------------------|----------|----------------------------------------------------------------------------------------------------|---------|
| Connection              |          | Communication Established. This symbol represents the UPS is successfully connected to the Computer. |         |
| State                   |          | Communication Lost. Communication is lost between the UPS and the Computer.                          |         |
| Power State             | <b>T</b> | Power Supply OK.                                                                                     |         |
|                         |          | Power Failure. The utility supply is absent or abnormal conditions.                                  |         |
|                         | IOK      | Battery Level OK.                                                                                    |         |
| UPS<br>Battery<br>State |          | Low Battery. UPS battery is discharged to Low Battery condition.                                     |         |
|                         |          | Battery Error.                                                                                       |         |

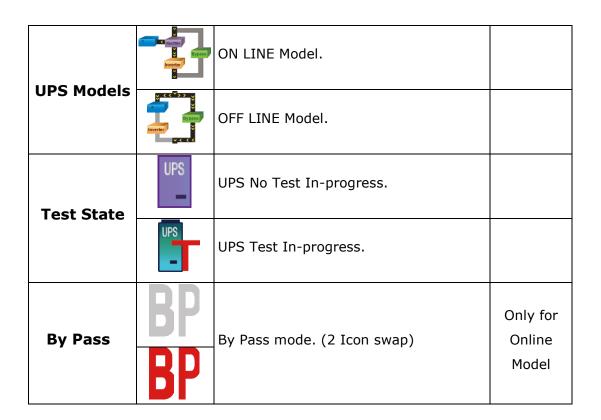

## 2.2. Control

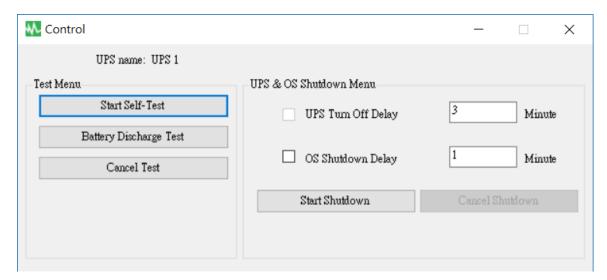

Provides commands for UPS to perform: Start Self-Test, Battery Discharge Test, Cancel Test, Start Shutdown, and Cancel Shutdown.

## 2.3. Import/Export Setting

## 2.3.1. Import Setting

Select the Config file which you want to Import.

Click "Open" to Import the Setting.

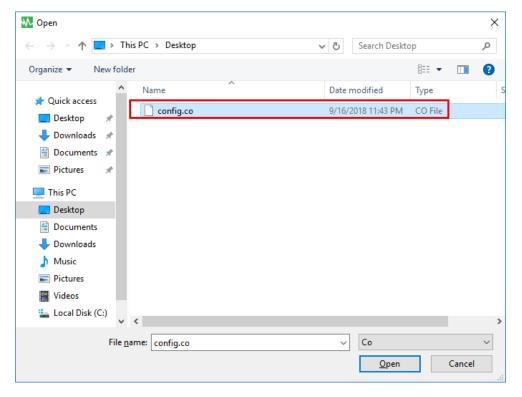

## 2.3.2. Export Setting

Select Export Folder and click "Save" to save this Setting.

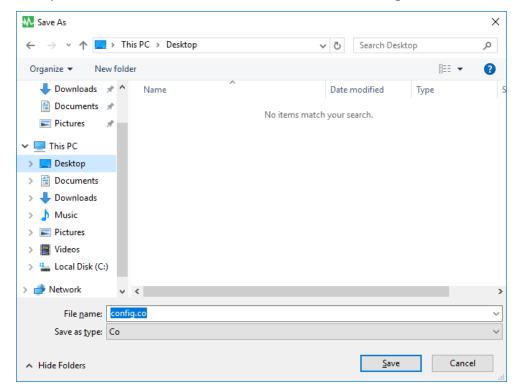

## 2.4. General Settings

Allows user to select & set the connecting Com port or Remote, UPS or OS shutdown, etc.

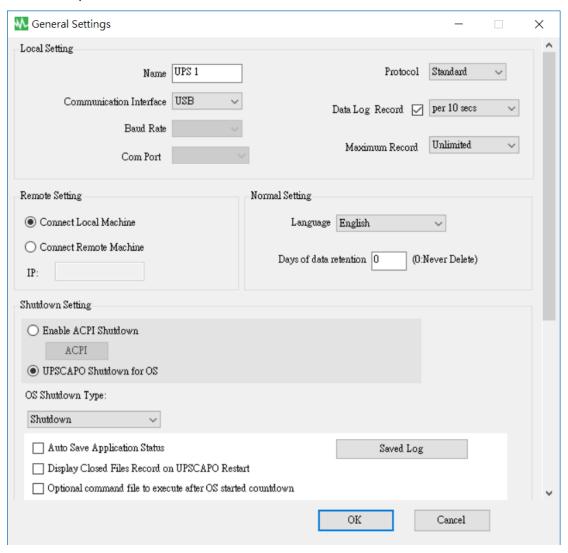

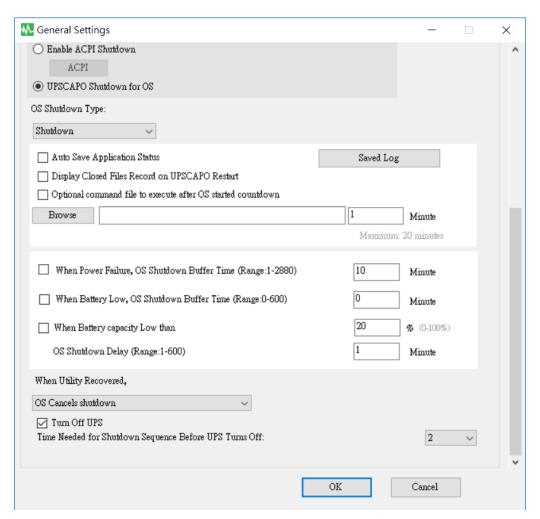

2.4.1. Enter the name of the unit which is shown on the Real Time Information Monitoring Display form, and to choose the Protocol type.

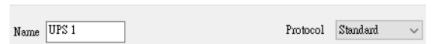

2.4.2. Setting Interface and Com Port of connection.

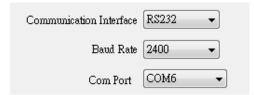

2.4.3. Data log record setting

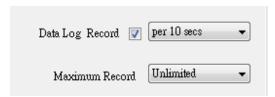

Select the item to enable the data log record, to set record interval time and to set data storage limit.

## 2.4.4. Language Selections

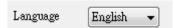

The UPSCAPO program provides various major languages for user selection. The initial startup language will be English.

## 2.4.5. Data log record setting

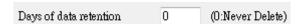

The period of time user intends to save the data in database. If the value is "0", means data in database never deletes.

## 2.4.6. Remote Setting

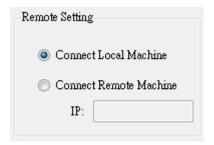

You can remotely connect to UPSCAPO installation from another computer. Please choose "Connect Remote Machine" and insert IP address. With "Connect Remote Machine" you cannot send commands like Scheduling or UPS turn off. But, you can shutdown the computer.

#### 2.4.7. Enable ACPI Shutdown

When Enable ACPI Shutdown is selected, it means all of the Shutdown functions will be controlled by ACPI feature.

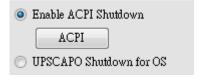

Pop up Warning Message.

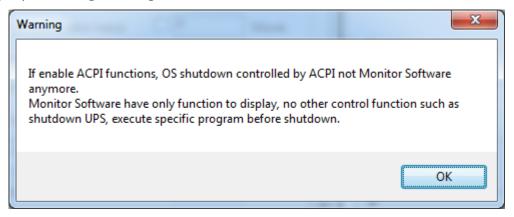

All setting is depending on the ACPI setting value on the computer.

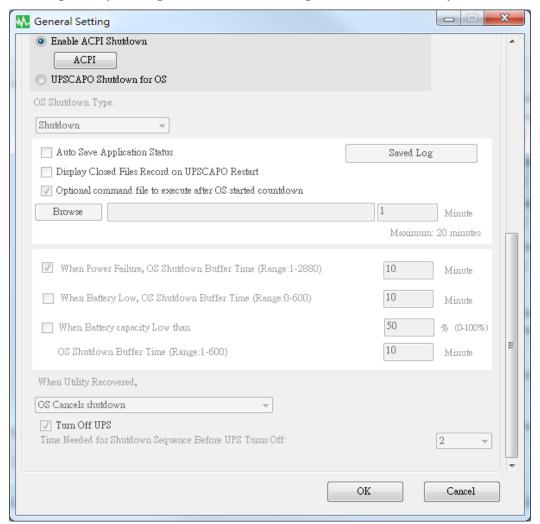

## 2.4.8. Shutdown Type

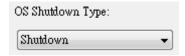

If the "Hibernate" is already activated on your computer OS, the user can choose "Hibernate" as one of shutdown type selections.

## 2.4.9. Auto save Application

| Provides a function to save program when OS shutdown.                                                  |           |  |  |  |
|----------------------------------------------------------------------------------------------------|-----------|--|--|--|
| Auto Save Application Status                                                                           | Saved Log |  |  |  |
| Display Closed Files Record on UPSCAPO Restart                                                         |           |  |  |  |
| Auto close and save Application Files before OS shutdown.                                              |           |  |  |  |
| AutoSave Application Status                                                                            |           |  |  |  |
| When restart UPSCAPO, Pop up the list of Closed Files.  Display Closed Files Record on UPSCAPO Restart |           |  |  |  |
| `Record Log"                                                                                           |           |  |  |  |
| Closed Application                                                                                     | x         |  |  |  |

Save AutoSave Directory under My Document.

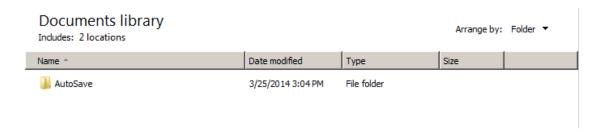

2.4.10. Optional command file to execute after OS started countdown Select a desire time to execute specific file automatically after OS started Shutdown. (20 min at Max.)

| Browse | 1        | Minute     |
|--------|----------|------------|
|        | Mavimum: | 20 minutes |

2.4.11. When Power Failure, OS Shutdown Buffer Time

When Power Failure, OS Shutdown Buffer Time (Range:1-2880) 10 Minute

Select a sufficient time for the computer OS to automatically shutdown when a power outage occurred. The selectable time is from 1 min. to 2880 min.

## 2.4.12. When Battery low, OS Shutdown Buffer Time

When Battery Low, OS Shutdown Buffer Time (Range:0-600) 0 Minute

Select a desire time to automatically shutdown the computer OS before the UPS battery power is depleted. The selectable time is from 0 min. to 600 min.

## 2.4.13. When Battery capacity Low than, OS Shutdown Buffer Time

| When Battery capacity Low than        | 20 | <b>%</b> (0-100%) |
|---------------------------------------|----|-------------------|
| OS Shutdown Buffer Time (Range:1-600) | 1  | Minute            |

Select a desire time to automatically shutdown the computer OS before the battery capacity is lower than xx %. The selectable time is from 1 min. to 600 min.

## 2.4.14. Action When Utility Recovery

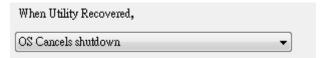

When utility recovers, continue or cancel the countdown of OS shutdown.

#### 2.4.15. Turn off UPS

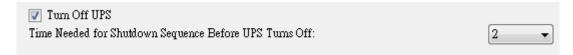

Time needed for shutdown sequence before UPS turn off

## 2.5.E-Mail Configuration

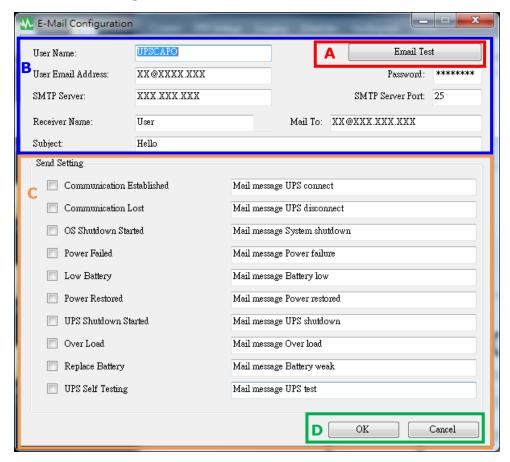

#### A. Sent Test:

Click to send a test message to confirm the settings are correct.

#### **B. Account Settings:**

Insert the User Name (Sender, e.g. UPSCAPO), User Email Address (select a sender email address specifically for this function), Password (the pass word of your email server), SMTP Server (insert SMTP server or IP address), SMTP Server port (port of SMTP Server), Receiver Name (Insert a user name who will be receiving the event message), Mail To (Mail address of receiver), and Subject (select a subject name to acknowledge the receiver).

Note: If you want to send email to more than 1 email address, you must use ";" to separate email addresses.

#### C. Send Setting:

Click to select the desired Events to be broadcasted and their respective message contents (You may want to change and retype the Message contents to meet your requirement in English).

#### **D. Save Setting:**

Click "OK" to save & apply settings.

Note: Internet Firewall may not allow this E-Mailing function. If you have installed Firewall please allow this function.

## 2.6. Data Log

The "Logging" stores all UPS operating parameters monitored & recorded by the UPSCAPO program.

It facilitates the recorded data (includes Input Voltage, Output Voltage, Input Frequency, Battery Capacity, Temperature, UPS Load) for a more effective study of desired information.

The information in the Data Log can be exported to Excel File (.xls) or Text File (.txt).

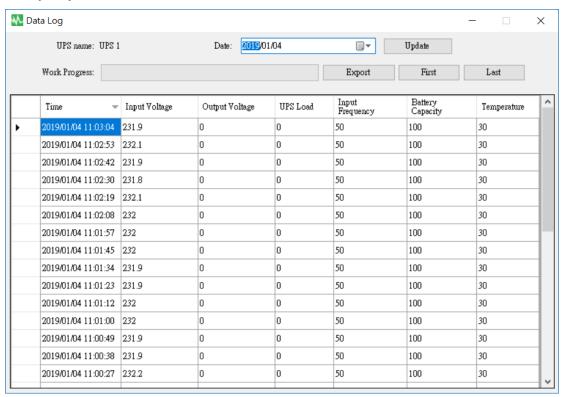

## 2.6.1. Setting UPS Name and date of data

Choose the "UPS Name" and "Date", click "Update" to have the recorded information with respect to the selected date.

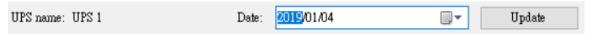

#### 2.6.2. Tools

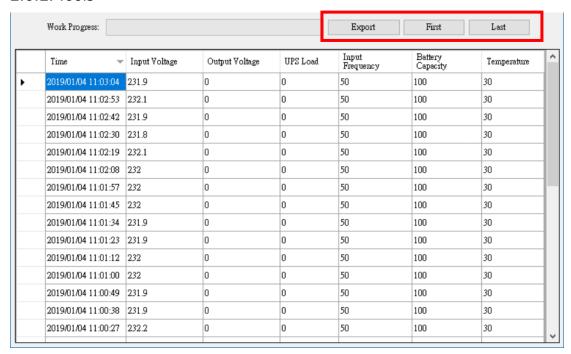

• **Export**: Click to export the current data into "xls" or "txt" format.

• **First**: Click to go to the first recorded entry.

• Last: Click to go to the last recorded entry.

## 2.7. Event log

The "Event Log" provides a list of records of all the events & tasks to be performed by the program and those that had occurred on each day of the particular month. It provides a summary of the Utilities conditions and UPS testing results.

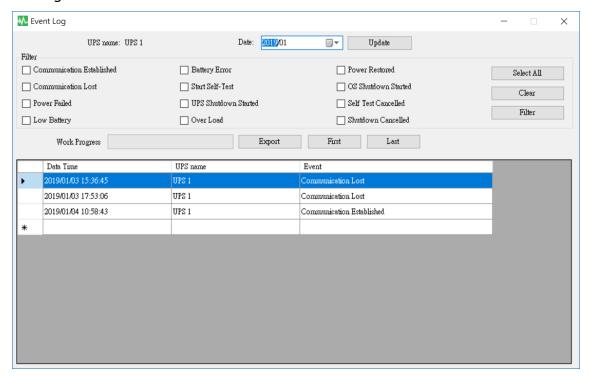

#### 2.7.1. Setting UPS Name and date of data

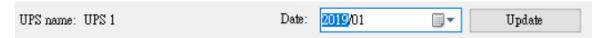

Choose the "UPS Name" and "Date", click "Update" to have the recorded information with respect to the selected date.

#### 2.7.2. Filter

| Filter                    |                      |                     |            |
|---------------------------|----------------------|---------------------|------------|
| Communication Established | Replace Battery      | Power Restored      | Select All |
| Communication Lost        | Start Self-Test      | OS Shutdown Started | Clear      |
| Power Failed              | UPS Shutdown Started | Self Test Cancelled |            |
| Low Battery               | Over Load            | Shutdown Cancelled  | Filter     |

Please select or unselect the desired parameters by clicking on the parameters check box. Click "Filter" to have relevant information.

● **Select All**: Field box of all events will be "☑"

• Clear: Field box of all events will be " " "

• **Filter**: Click "Filter" the data will show respectively.

#### 2.7.3. Tools

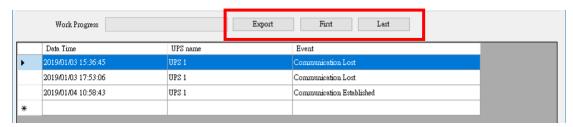

• **Export**: Click to export the current data into "xls" or "txt" format.

• First: Click to go to the first recorded entry.

• Last: Click to go to the last recorded entry.

## 2.8. Schedules

"Schedules" allows user to create a desired routine to notify UPS to perform specific or repeatable tasks automatically at predetermined dates & times. Please refer to the following instructions to create an entry:

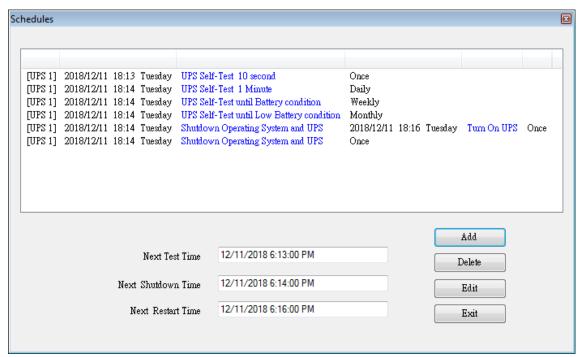

- Create: Click "Add" to create a new task.
- Edit :
  - **Step1.** Choose the task from the "Schedules" list, the highlighted blue bar is the chosen task.
  - **Step2.** Set UPS and "Schedules" items.
  - **Step3.** Click "Edit" to modify your selection.
- **Delete**: Choose the task from the "Schedules" list, the highlighted blue bar is the chosen task. Click "Delete" to delete the task you choose.
- Exit: Exit the "Schedules"

## 2.8.1. Add

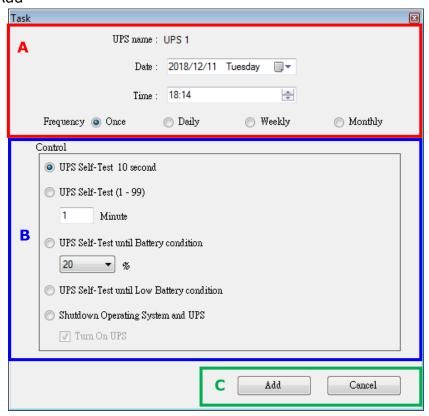

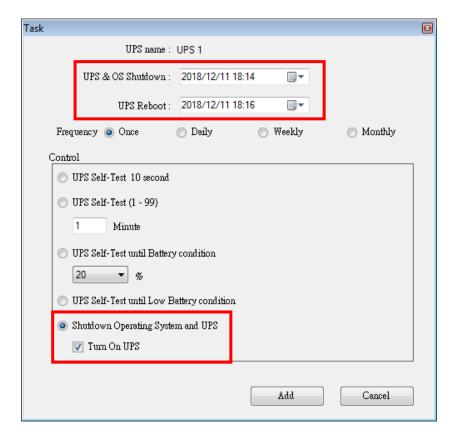

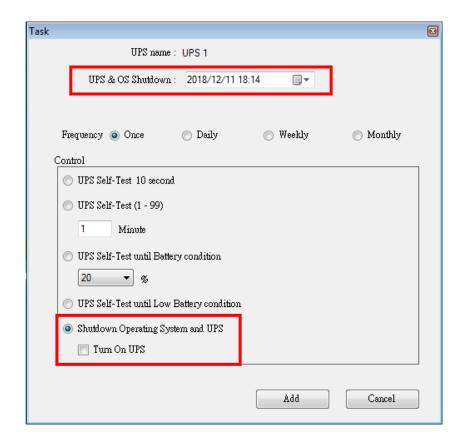

#### A. Execution Time:

• UPS Name: Choose the UPS.

• Date: Date Setting.

• Time: Time Setting.

• OS & UPS Shutdown: Set the shutdown time for OS & UPS.

• UPS Reboot: Set the restart time for UPS.

• Frequency: Set executes cycle of the "Schedules".

#### **B.** Control:

1. Self-test for 10 seconds.

2. Self-test for 10 minutes.

3. Self-test until under xx%

4. Self-test until battery low.

5. Shutdown the OS & UPS.

Check "Turn On UPS" Check box to Restart the UPS after Shutdown is
 completed in X Minutes.

**C. Function**: Add Or Cancel

## 2.8.2. Edit

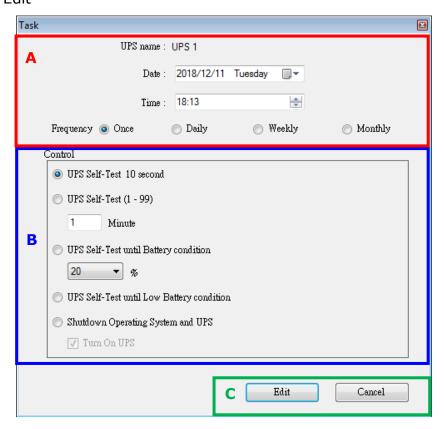

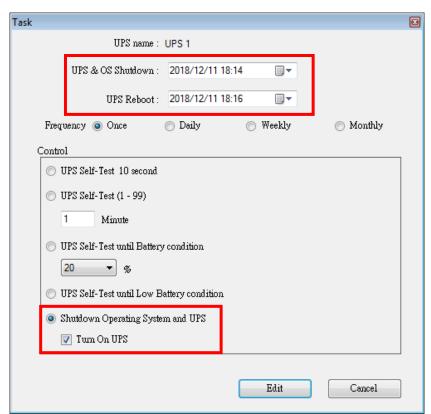

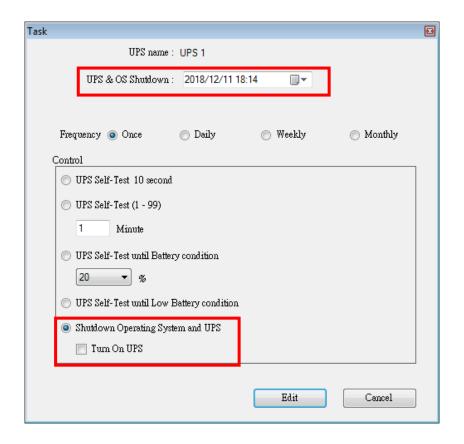

#### A. Execution Time:

• UPS Name: Choose the UPS.

• Date: Date Setting.

• Time: Time Setting.

• OS & UPS Shutdown: Set the shutdown time for OS & UPS.

• UPS Reboot: Set the restart time for UPS.

• Frequency: Set execute cycle of the "Schedules".

#### **B. Control**:

1. Self-test for 10 seconds.

2. Self-test for 10 minutes.

3. Self-test until under xx%

4. Self-test until battery low.

5. Shutdown the OS & UPS.

Check "Turn On UPS" Check box to Restart the UPS after Shutdown
 is completed in X Minutes.

**C. Function**: Edit Or Cancel

## 2.9.Oscillograph

The "Oscillograph" provides a summarized report of the recorded UPS operating data. The recorded data are represented in line curves to provide an easy to read summary of the Utility & UPS power quality.

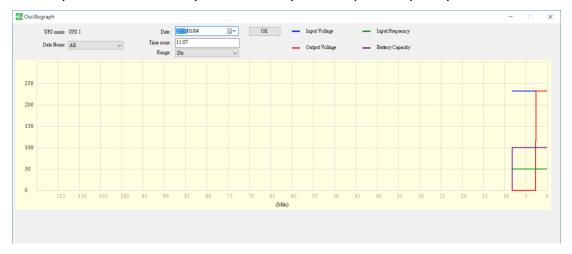

#### 2.9.1. Tools

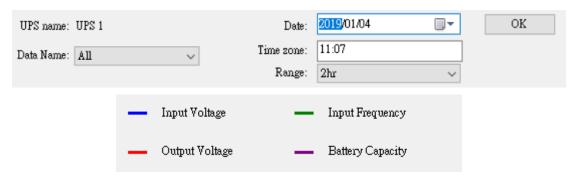

- **UPS Name**: Choose the UPS which you want to show.
- **Date**: Set the date of data you want to show.
- Data Name: 5 items can be chosen: "ALL", "Input Voltage", "Output Voltage",
   "Input Frequency", "Battery Capacity".
- **Time zone**: Choose the time interval.

## 2.10. Pop-up Alarms for Power Events

When UPS events occur, such as Power Failed, Low Battery, Battery Error and Overload, UPSCAPO will show Alarm window to alert user for appropriate action.

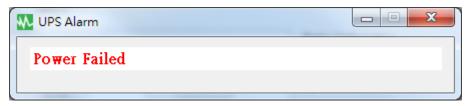

## 2.11. About

Click About to see the software version.

Click "Help" to read the user manual.

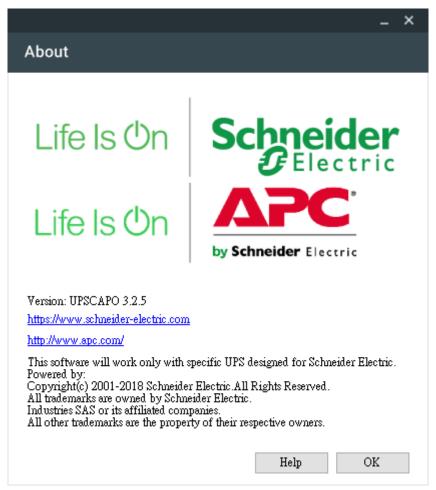